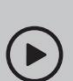

Escanea el código QR o visita

https://[www.tp-link.com/support/setup-video/#wi-fi-routers](http://www.tp-link.com/support/setup-video/#wi-fi-routers)

# Conecte el hardware

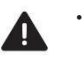

• Desenchufe la corriente para apagar su módem, si corresponde, y retire **Desenchufe el poder** Desenchufe el poder la batería de respaldo si la tiene. Entaba WFI Gigabit AX3000 November al correa Atar Entaba de Correa Atar Entaba en busca de correa Atar Entaba en Descanear en busca de correa Atar Entaba en Entaba en Entaba en Entaba en

• Consulte la pregunta 5 de Necesita ayuda para colocar el enrutador de manera óptima. Rendimiento wifi. Módem

Si su Internet proviene de una toma Ethernet en lugar de un módem DSL/Cable/Satélite, conecte el puerto WAN del enrutador y luego siga los pasos 3 y 4 para completar la conexión del hardware.

\*La imagen puede diferir del producto real.

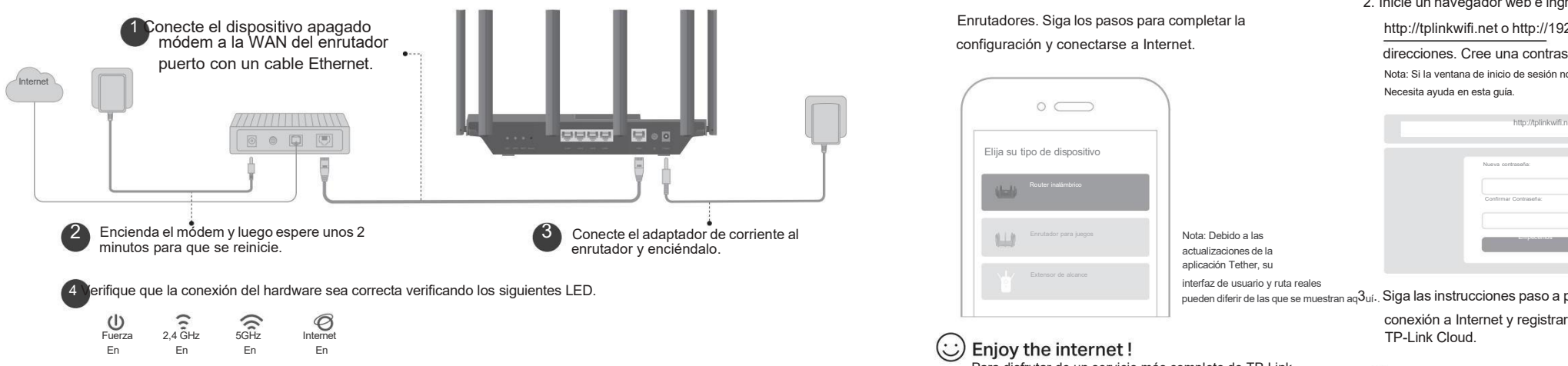

Nota: Siel LED de 2,4 GHz y el LED de 5 GHz están apagados, mantenga presionado elbotón Wi-Fi en la parte posterior durante más de 2 segundos. Ambos LED deberían encenderse de forma fija. Para disfrutar de un servicio más completo de TP-Link, vincule su ID de TP-Link al enrutador.

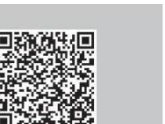

 $0000$ 

# **Configurar con vídeos:** 2 Configurar la red

Método UNO: a través de la aplicación TP-Link Tether

1. Descarga la aplicación Tether.

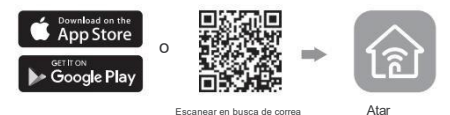

2. Abra la aplicación Tether e inicie sesión con su ID de TP-Link.

Nota: Sino tiene una cuenta, cree una primero.

3. Toque el botón en la aplicación Tether y seleccione Enrutador inalámbrico > Estándar

Enrutadores. Siga los pasos para completar la configuración y conectarse a Internet.

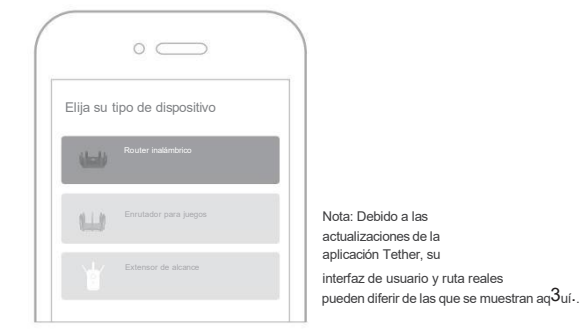

vés de la aplicación TP-Link Tether<br>
ción Tether.<br>
ción Tether.<br> **Extravés de un navegador web**<br>
ción Tether.<br> **Extravés de un navegador web**<br>
com un cable Ethernet.<br>
Los nombres de red inalámbrica (SSID) y la contraseña p 1. Conecte su dispositivo al enrutador de forma inalámbrica o con un cable Ethernet.

Los nombres de red inalámbrica (SSID) y la contraseña predeterminados están impresos en la etiqueta en la parte inferior del enrutador.

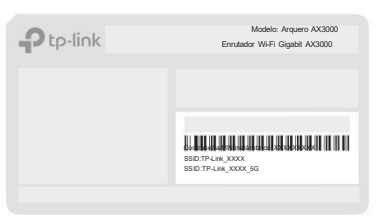

2. Inicie un navegador web e ingrese

[http://tplinkwifi.net](http://tplinkwifi.net/) o [http://192.168.0.1](http://192.168.0.1/) en la barra de direcciones. Cree una contraseña para iniciar sesión.

Nota: Si la ventana de inicio de sesión no aparece, consulte la pregunta 1 de Necesita ayuda en esta guía.

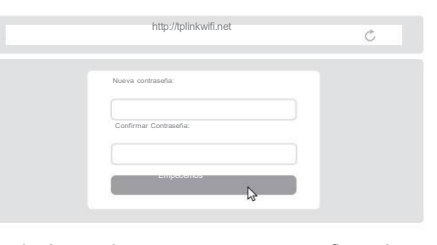

pueden diferir de las que se muestran aq3uí.. Siga las instrucciones paso a paso para configurar la

conexión a Internet y registrarse en el servicio

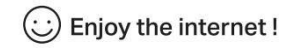

### Explicación del botón

#### Botón LED

Presione el botón durante 1 segundo para encender o apagar los LED de su enrutador.

### Botón WPS

Presione el botón durante 1 segundo e inmediatamente presione el botón WPS en su cliente para iniciar el proceso WPS.

#### Botón Wi-Fi

Mantenga presionado el botón durante más de 2 segundos para encendero apagar la función inalámbrica de su enrutador.

#### Botón de reinicio

Mantenga presionado el botón durante aproximadamente 6 segundos hasta que el LED de encendido parpadee para restablecer el enrutador a su configuración predeterminada de fábrica.

## Aplicaciones USB

Con el puerto USB, es fácil compartir archivos y medios con múltiples dispositivos. Visite https:/[/www.tp-link.com/app/usb](http://www.tp-link.com/app/usb) para obtener más información sobre las aplicaciones USB

- **•** Compartir almacenamiento local Comparta archivos desde la unidad USB con dispositivos en su red doméstica
- **Servidor multimedia**

Reproduzca medios desde la unidad USB en su computadora y dispositivos inteligentes

**Acceso remoto** 

Accede a la unidad USB cuando estés fuera de casa

### Para obtener soporte técnico, servicios de reemplazo, guías de usuario y otra información, visite https://[www.tp-link.com/support.](http://www.tp-link.com/support)

Por la presente, TP-Link declara que el dispositivo cumple con los requisitos esenciales y otras disposiciones relevantes de las directivas 2014/53/UE, 2009/125/CE, 2011/65/UE y (UE) 2015/863. La declaración de conformidad de la UE original se puede encontrar en

https://[www.tp-link.com/en/support/ce](http://www.tp-link.com/en/support/ce) TP-Link declara por la presente que el dispositivo cumple con los requisitos esenciales y otras disposiciones relevantes del Reglamento de equipos de radio de 2017.

La declaración de conformidad original del Reino Unido se puede encontrar en https://[www.tp-link.com/support/ukca](http://www.tp-link.com/support/ukca)

· Mantenga el dispositivo alejado del agua, fuego, humedad o ambientes calurosos. · No intente desmontar, reparar o modificar el dispositivo. Sinecesita servicio, por favor

contáctenos.

· No utilice ningún otro cargador que los recomendados. · No utilice un cargador o cable USB dañado para cargar el dispositivo.

· No utilice el dispositivo donde no se permitan dispositivos inalámbricos. · El adaptador se instalará cerca del equipo yserá de fácil acceso.

#### ©2024 TP-Link 7106510846 REV2.2.1

- ¿Necesitas ayuda? P1. ¿Qué debo hacer sino puedo acceder a la página de administración web?
- Reinicie su enrutador e inténtelo nuevamente.
	- Si la computadora está configurada con una IP estática,cambie su configuración para obtener una dirección IP automáticamente.

 $F$   $\mathbb{F}$ 

- Verificar que [http://tplinkwifi.net](http://tplinkwifi.net/) esté correctamente introducido en la web navegador. Alternativamente, ingrese [http://192.168.0.1](http://192.168.0.1/) o http:// 192.168.1.1 en el navegador web.
- Utilice otro navegador web <sup>y</sup> vuelva <sup>a</sup> intentarlo.• Deshabilite <sup>y</sup> habilite el adaptador de red en uso.
- P2. ¿Qué debo hacer si no puedo acceder a Internet?
- Apague su módem durante unos 5 minutos, luego enciéndalo y consulte Internet. Sisu módem tiene más de un puerto Ethernet, mantenga los demás puertos desconectados.
- Compruebe si Internet funciona normalmente conectando un computadora directamente al módem a través de un cable Ethernet. Sino es así, comuníquese con su proveedor de servicios de Internet. • Inicie sesión en la página de administración web y vaya al Mapa de red página para comprobar si la dirección IP de Internet es válida o no. Si es válido, vaya a Avanzado > Red > Internet, haga clic en Configuración avanzada, seleccione Usar las siguientes direcciones DNS, configure el DNS primario en 8.8.8.8 y el DNS secundario en 8.8.4.4. Si no es así, verifique la conexión del hardware o comuníquese con su proveedor de servicios de Internet.

• Para usuarios de módem por cable, inicie sesión en la página de administración web del enrutador y vaya a Avanzado > Red > Internet > Clon MAC. Seleccione Clonar MAC del dispositivo actual y haga clic en GUARDAR. Luego reinicie tanto el módem como el enrutador.

- P3. ¿Qué debo hacer si olvido mi contraseña inalámbrica?
- Si no ha cambiado la contraseña inalámbrica predeterminada, puede que se encuentra en la etiqueta en la parte inferior del enrutador.
- Conecte una computadora directamente al enrutador mediante un cable Ethernet.
- Inicie sesión en la página de administración web del enrutador en [http://tplinkwifi.net](http://tplinkwifi.net/) y vaya a la página Inalámbrica para recuperar o restablecer su contraseña inalámbrica.
- P4. ¿Qué debo hacer si olvido la contraseña de mi página de administración web?
- Si está utilizando una ID de TP-Link para iniciar sesión, haga clic en ¿Olvidé mi contraseña en la página de inicio de sesión y luego siga las instrucciones para restablecerla?
- Alternativamente, presione y mantenga presionado el botón Restablecer en la parte posterior durante aproximadamente 6 segundos hasta que el LED de Encendido parpadee.
- Luego visite [http://tplinkwifi.net](http://tplinkwifi.net/) para crear una nueva contraseña de inicio de sesión.
- P5. ¿Cómo debo colocar mi enrutador para un rendimiento óptimo de Wi-Fi? • No coloque su enrutador en una esquina <sup>o</sup> en un armario.• Evite obstáculos <sup>y</sup> aparatos de alta potencia.
- 
- Mantenga su enrutador en una ubicación central a cierta altura.
- Mantenga las antenas verticales cuando el enrutador esté colocado en un
- escritorio. Mantenga las antenas en posición vertical cuando el enrutador esté colgado en la pared.

## Guía de Instalación Rápida

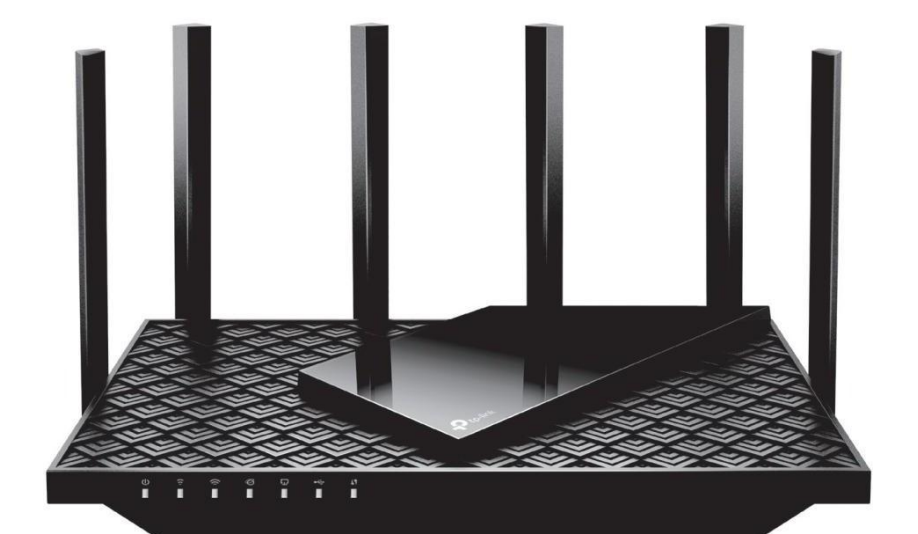

Enrutador Wi-Fi 6

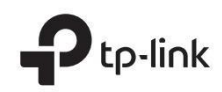